## **2023 Tips for Claiming the QEE Credit as an Individual, using TurboTax**

Although we cannot provide official tax advice regarding the credit, for your convenience, we are providing information for claiming the credit using TurboTax.

*\*Note, GOAL has been informed of a rare error that occurs when submitting a Georgia Tax Return through Turbo Tax. This is due to the Qualified Education Donation Tax Credit (different than the GOAL tax credit, the Qualified Education Expense Tax Credit). Please see the note at the bottom of this tax filing guidance or reach out to GOAL with any questions if you are experiencing this issue.* 

## **On the State Taxes screen, select 'Start' next to Education Expense Credit**

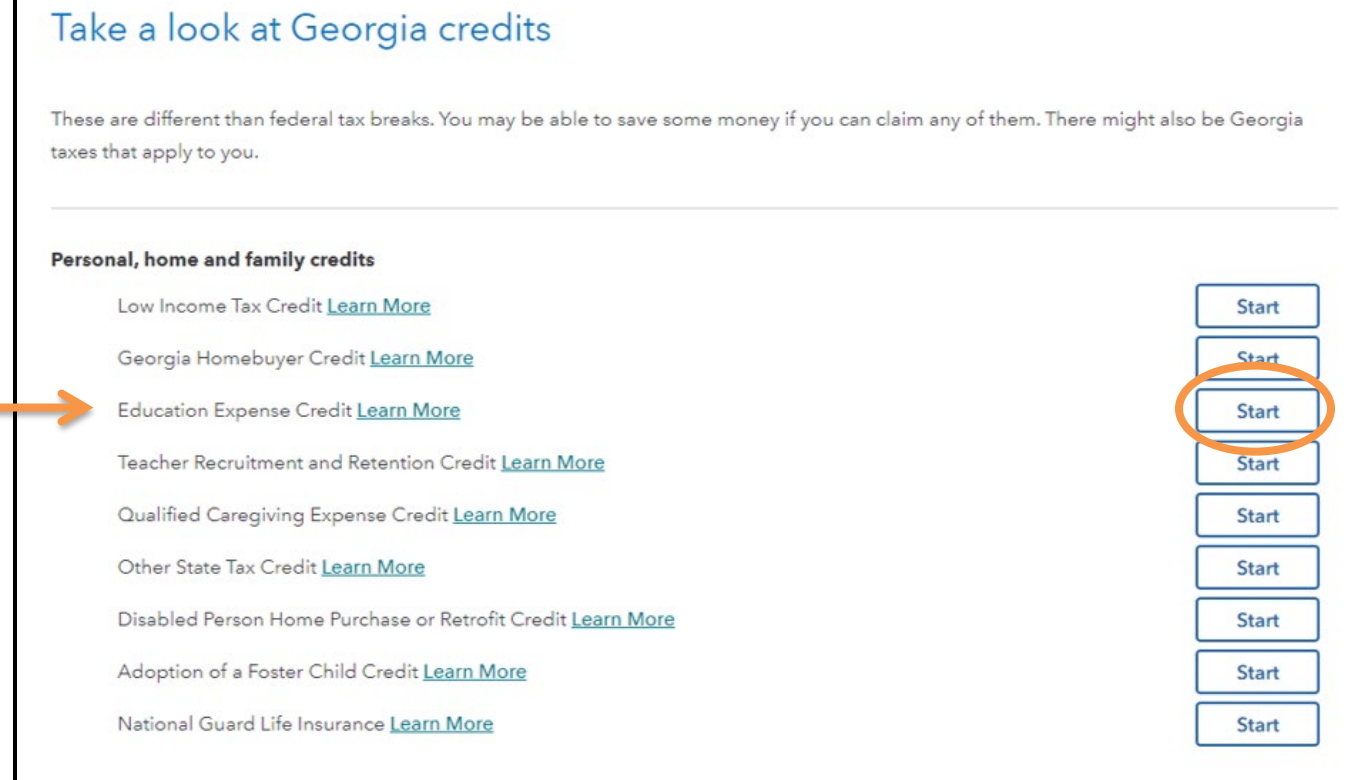

#### **On the "Did You Receive Preapproval for the Education Expense Credit" screen, select 'Yes'**

## Did You Receive Pre-approval for the Education Expense Credit?

This credit requires pre-approval by Georgia.

To get the credit, you'll need to have already received form QEE-TP1 from the Department of Revenue, and form QEE-SSO1 from the student scholarship organization.

Note: The Georgia Department of Revenue requires electronic filing for income tax in which series 100 tax credits are generated, allocated, claimed, utilized, or included in any manner.

Yes

**No** 

< Back

**On the "Additional Info for the Education Expense Credit" screen, select all appropriate boxes and fill in both fields, referencing your email from GOAL containing your Form IT-QEE-SSO1. This example uses \$3,163 as the GOAL contribution amount. Then select 'Continue.'** 

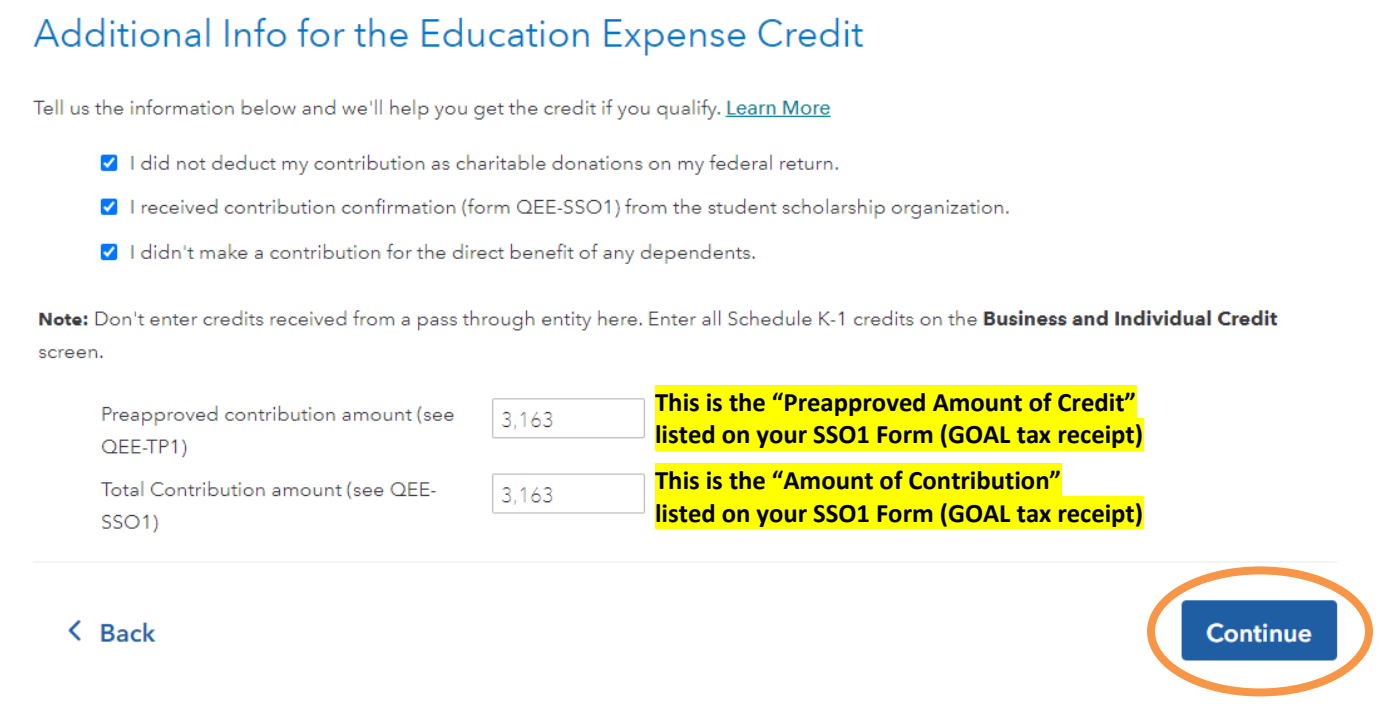

**Only complete the 'Your Georgia Credit Carryforwards' section if you have QEE credits from previous years that you did not claim. Credits may be carried forward for up to five years.**

# Your Georgia Credit Carryforwards

We have transferred all of your Georgia carryforward credits from your 2022 tax return to help you track your credits.

Make any necessary adjustments below to accurately reflect the credit amounts available on your 2023 tax return. Credit Code Types are required.

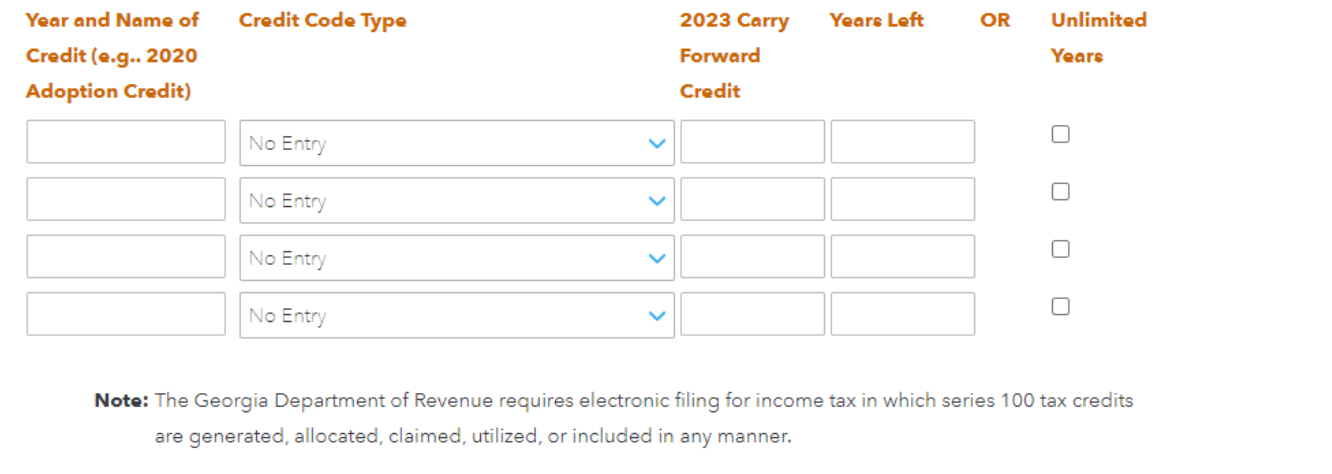

**Once done, you will see the Education Expense Credit amount on the State Taxes screen. The Business and Individual Credit amount is a sum of all the credits you are taking.**

*If you did not reach the \$10,000 maximum in SALT (state and local) tax deductions, you may deduct your GOAL contribution (up to that \$10,000 SALT cap). In this situation, please enter the contribution in the Federal Deductions & Credits section in order to take a deduction for your GOAL contribution as "additional state income taxes paid."*

## *\*If you experience a TurboTax error:*

GOAL has been informed of a rare error that occurs when submitting a Georgia Tax Return through Turbo Tax. If you receive this error, the software will not allow you to e-File until the issue is resolved.

## How to resolve:

If you receive an error about the Qualified Education *Donation* Tax Credit (different than the GOAL Qualified Education *Expense* Tax Credit) like the one below, you need to delete the 0 from the field, as it must be blank. The software will not accept a 0 in the box. This will resolve the issue.

Please feel free to reach out if you are experiencing this issue and have questions. We have contacted TurboTax to inform them of this issue and hope to see this resolved in a future software update.

# **Check This Entry**

Credits Wks: Donation Credit Amount should not be greater than \$, which is the total estimate tax paid check your entry and go back to your federal return if necessary.

Donation Credit Amount 0.

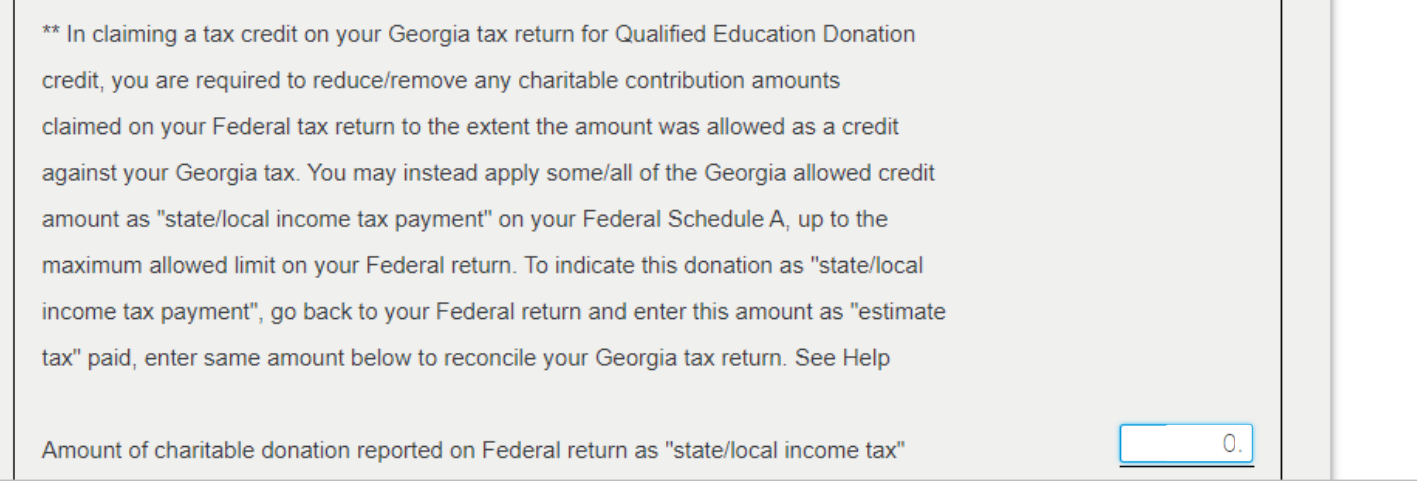